# DAIMLER TRUCK

## **Verfahren zum Hinzufügen/Bearbeiten von Kontakten in SDBT**

**Hinweis:** Nur Benutzer mit Portalmanager-Rechten können den Datenbearbeitungsprozess starten**.**

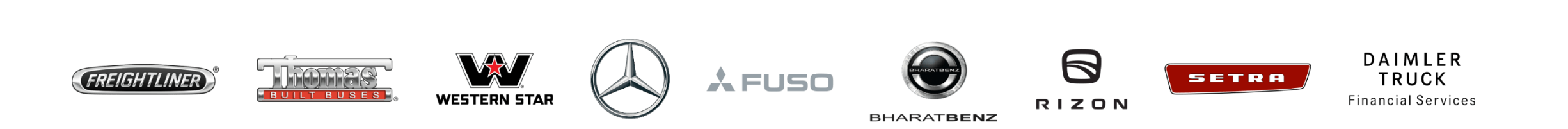

### Schritt 1: Öffnen Sie die SDBT (URL: <https://sdb.daimlertruck.com>) und klicken Sie auf "**Unternehmensdaten bearbeiten**".

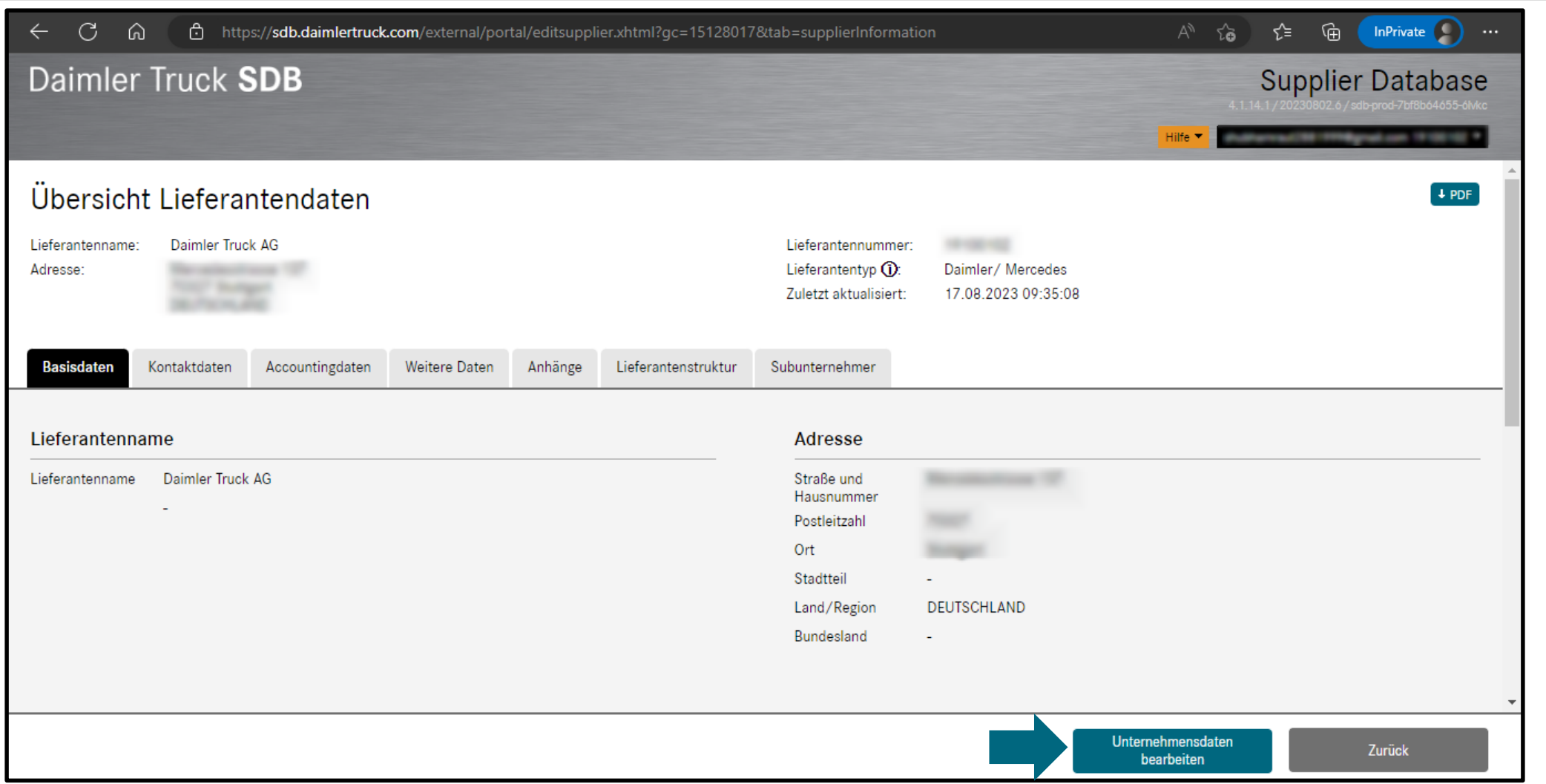

#### **Schritt 2:** Klicken Sie auf "**Kontaktdaten**", um weitere Kontaktdaten hinzuzufügen.  $\mathcal{C}$ יה https://**sdb.daimlertruck.com**/external/supplier/external-edit-process.xhtml?pid=db0b5e2c-3fe5-11ee-a139-8e73968cc06b&tab=contacts A<sup>\\</sup> <∱∃ ି ନା InPrivate  $\bigcirc$  ...  $\leftarrow$ ⋒ ౕౕౚ Daimler Truck SDB **Supplier Database Hilfe Reproducers 10 Million Co. Daimler Truck AG** Prozess-ru. петегантеннанте:  $TT/G$ Adresse: --Fachbereich: TOO! Subgest Lokation: übergreifend 21.08.2023 Startdatum: Lieferantennummer:  $\blacksquare$  $\vert 2 \vert$ Dateneingabe Daten gesendet Basisdaten Kontaktdaten Accountingdaten Weitere Daten Anhänge Eingabehinweise Bitte geben Sie die Ansprechpartner zu folgenden Funktionen an: Key Account, Geschäftsführung Zusätzlich geben Sie bitte die Ansprechpartner zu folgenden Funktionen an (wenn vorhanden): Buchhaltung Kontaktdaten (27) E-Mail **Vorname Nachname Funktion Telefon Im Portal aktiv Ja** 运 S0X00937 Testuser Sonstige gems-testuser-int@mercedes-benz.com Portaluser-ID: S0X00937 Ja 洹 Testuser S0X00945 Sonstige gems-testuser-int@mercedes-benz.com Portaluser-ID: S0X00945 Daten haben sich nicht Zwischenspeichern An SDB senden Abbrechen geändert

**Schritt 3:** Sobald die Kontaktdetails sichtbar sind, scrollen Sie bis zum Ende der Seite und klicken Sie auf "**Weitere Ansprechpartner hinzufügen**".

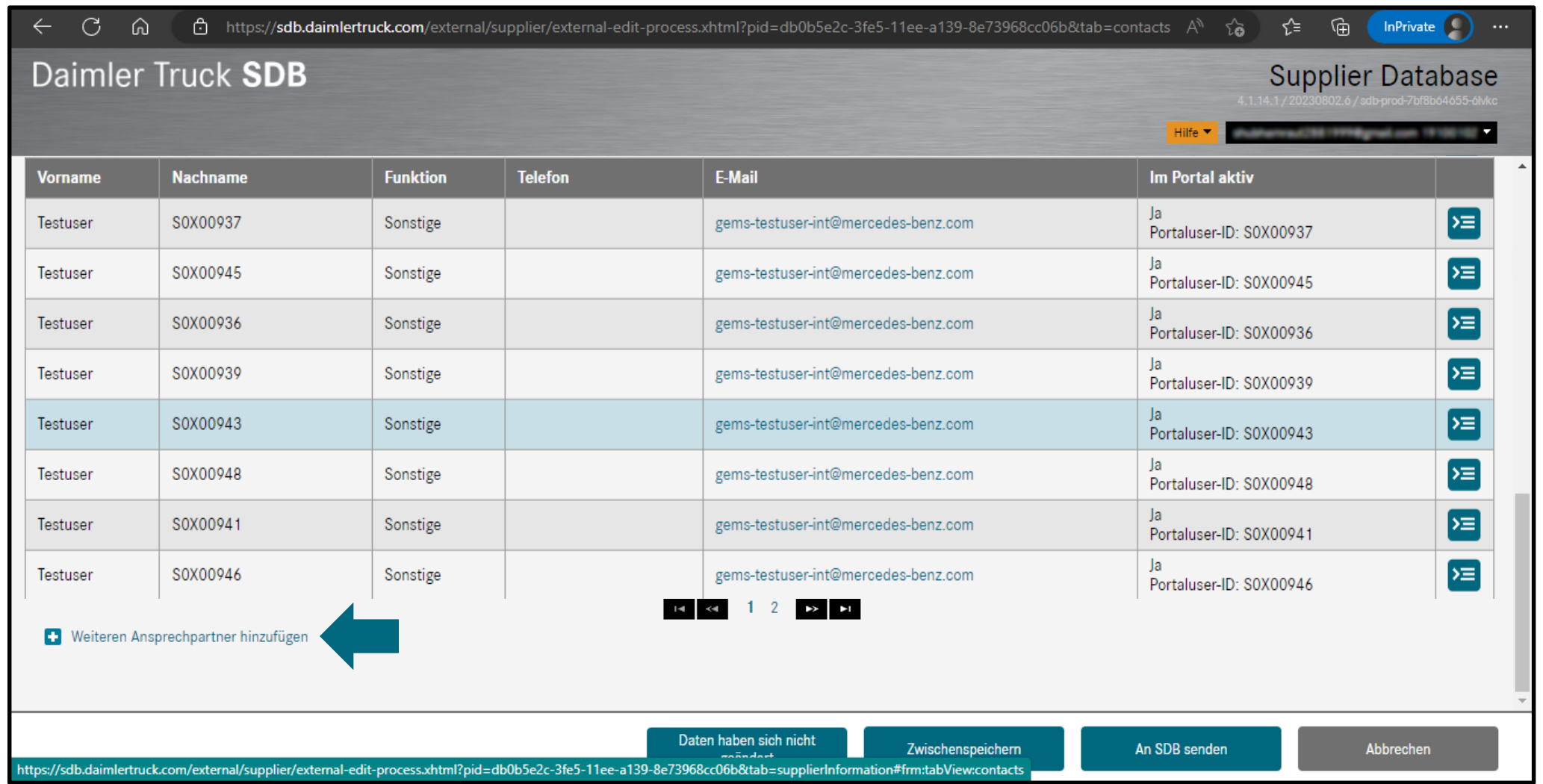

**Schritt 4:** Füllen Sie die erforderlichen Felder aus, klicken Sie auf "**Ok**" und klicken Sie auf "**An SDB senden**" und warten Sie auf die Genehmigung durch das SDBT-Team.

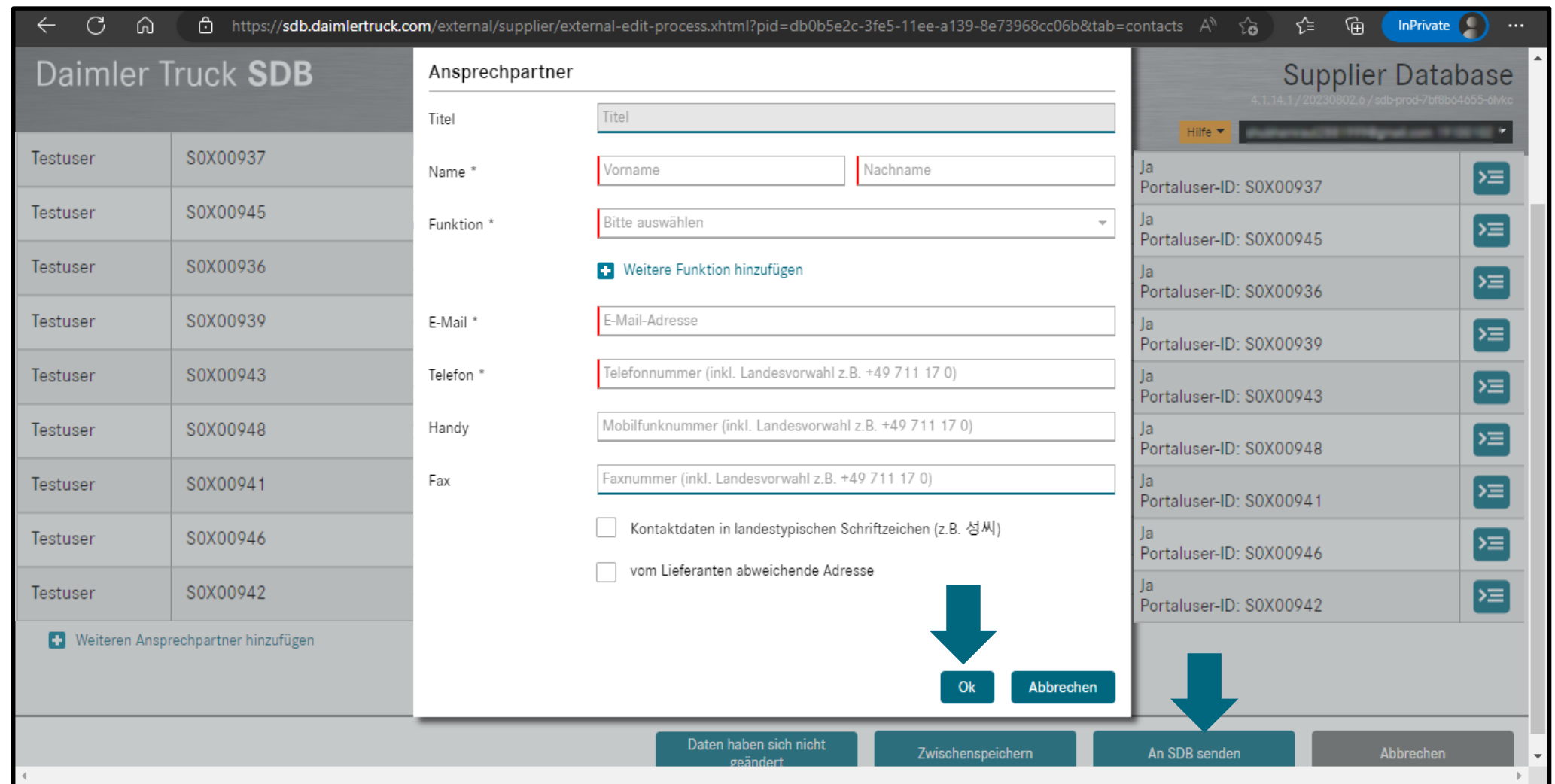

# DAIMLER TRUCK

### **Wie man Profildaten im Daimler Truck Supplier Portal bearbeitet**

**Hinweis**: Wenn der Lieferant die Portal Benutzer-ID besitzt, kann er die Kontaktdaten nicht über SDBT bearbeiten, sondern muss diese Änderungen über das Daimler Truck Supplier Portal vornehmen.

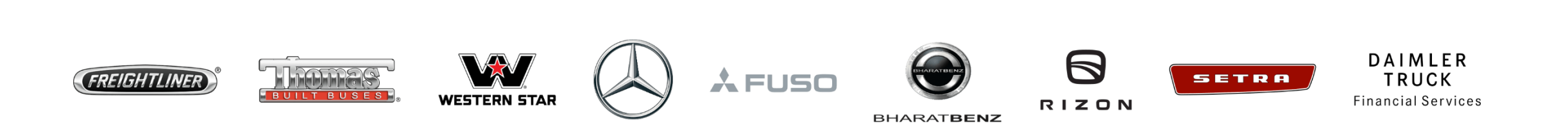

**Schritt 1:** Melden Sie sich Ihren Anmeldedaten im Daimler Truck Supplier Portal an. (URL: [https://supplier.daimlertruck.com\)](https://supplier.daimlertruck.com/)

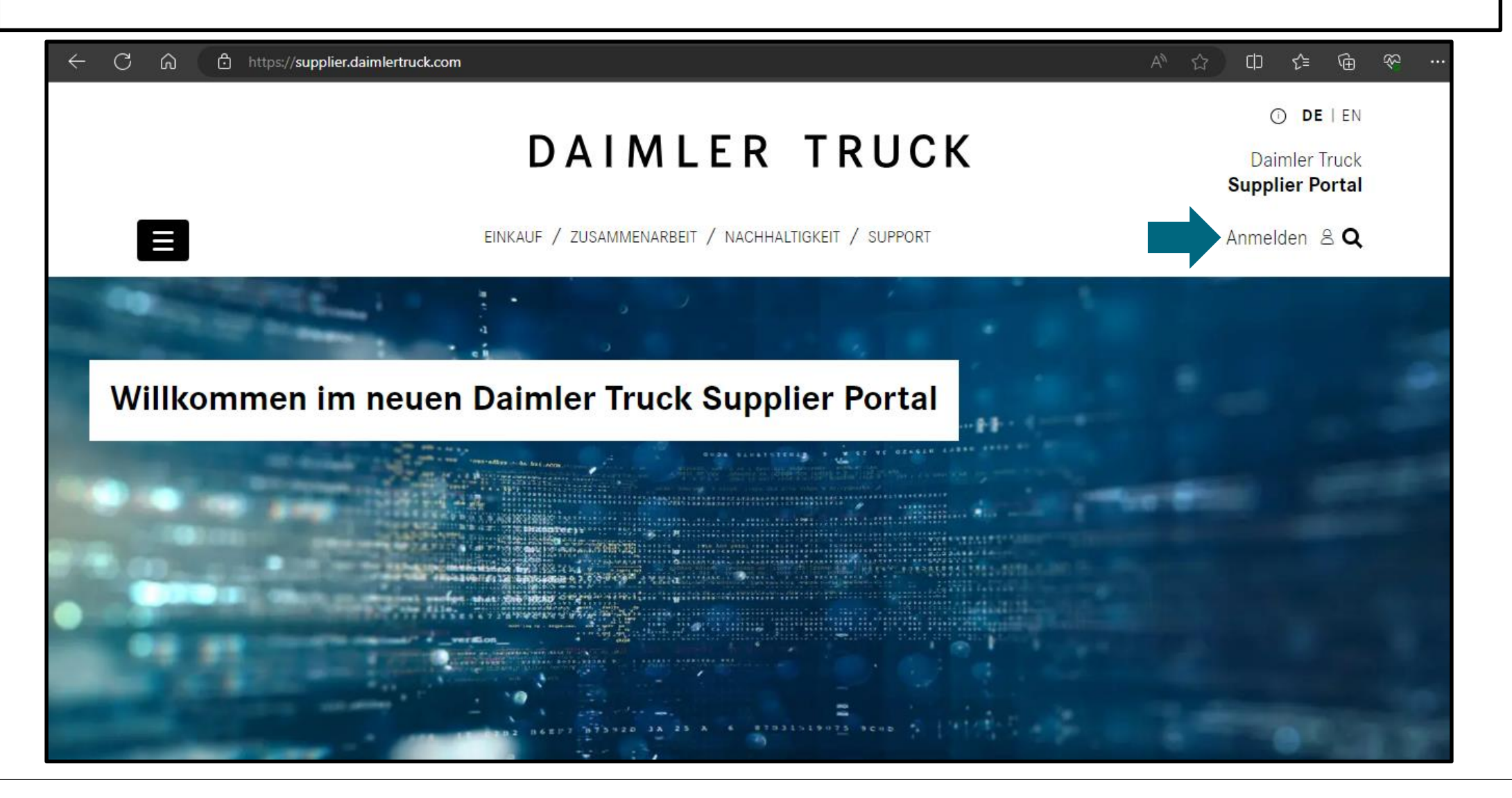

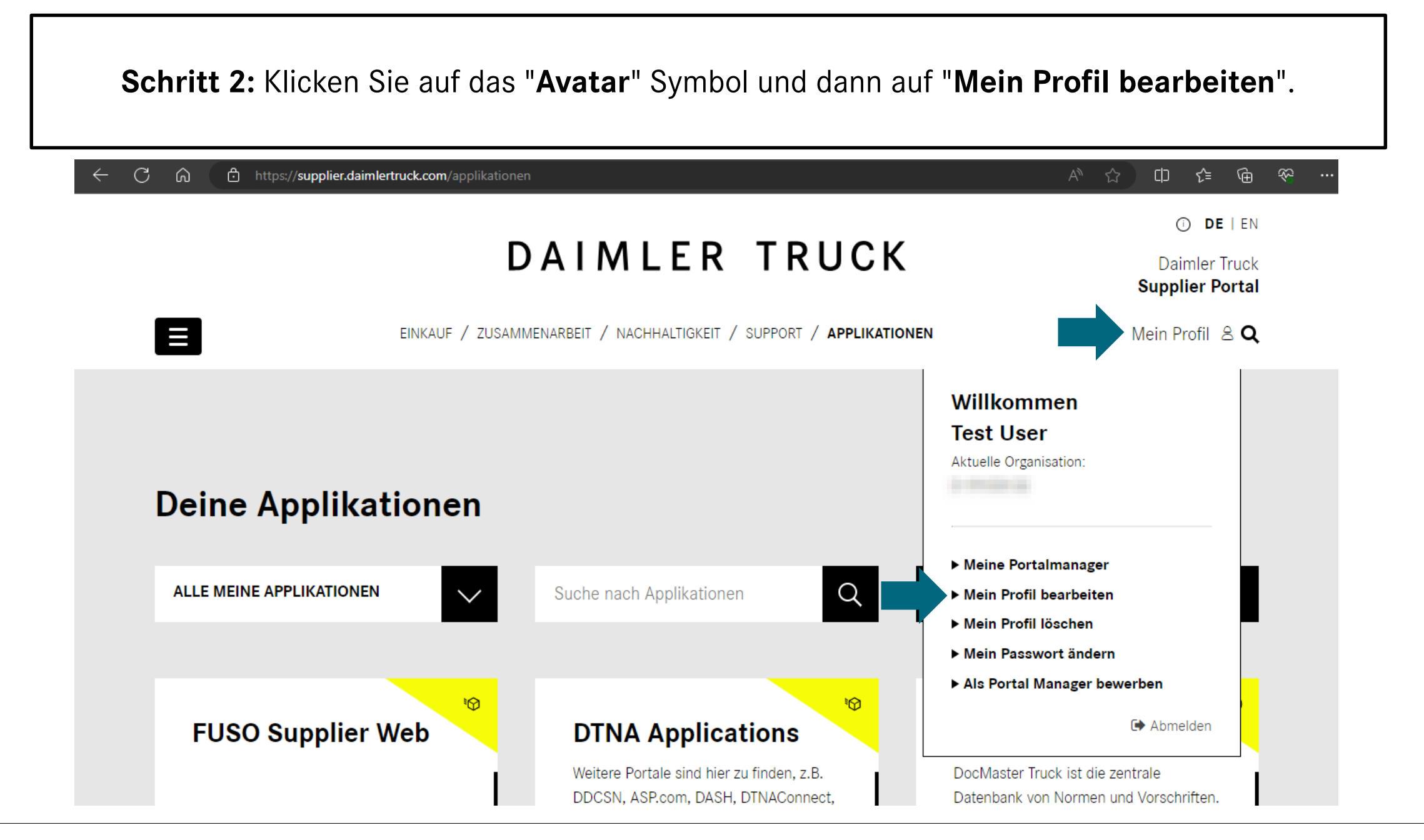

**Step 3:** Nehmen Sie die gewünschten Änderungen vor (z. B. Stellenbezeichnung, E-Mail-Adresse, Adresse usw.) und klicken Sie auf "**Speichern**", um die Änderungen zu speichern.

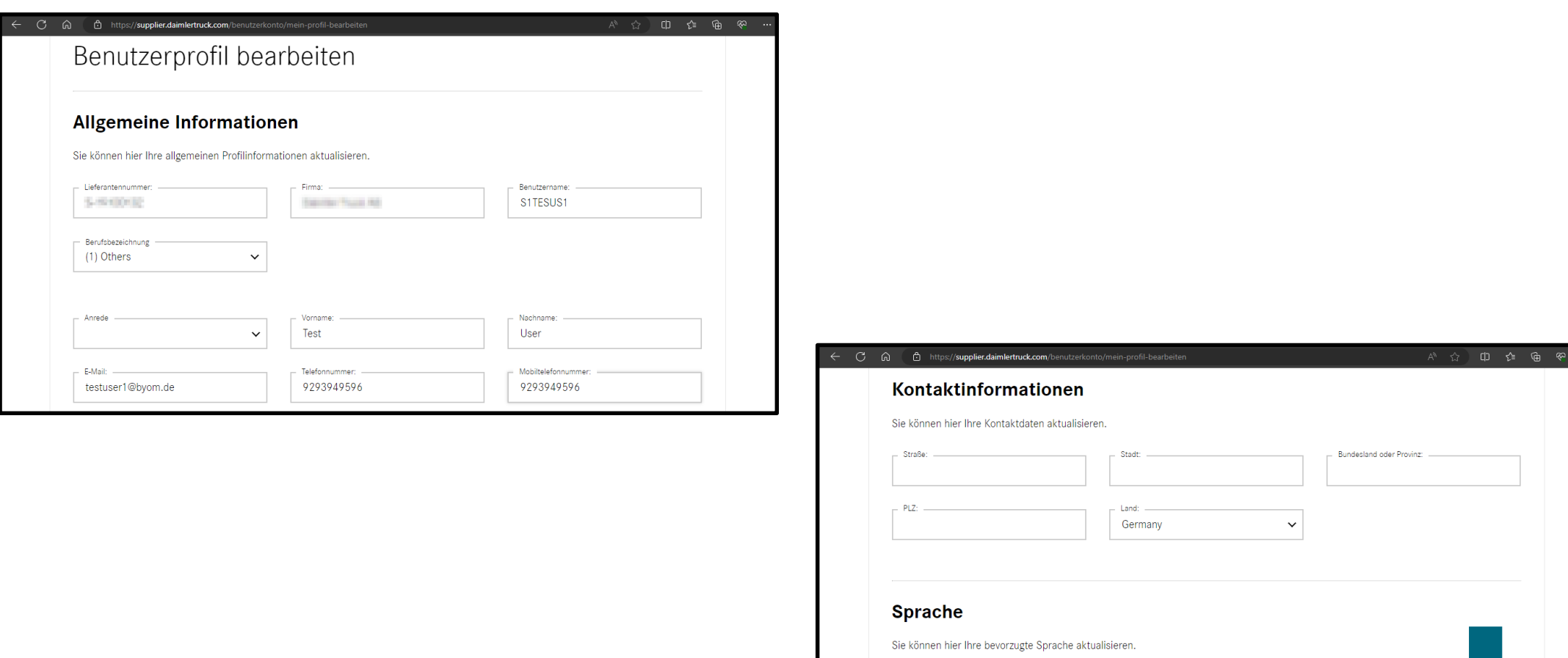

Bevorzugte Sprache German